# Point Weighted Quizzes with Dynamic Results

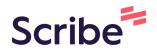

Check out the video tutorial here vimeo.com/789119363/b627f00705

1 Create a new landing page on your Elementor Enabled site. (You will need both the Elementor Pro + Dynamic Elementor plugins to utilize this tutorial)

2 Click the "Search Widget:" field and type "form"

(!)

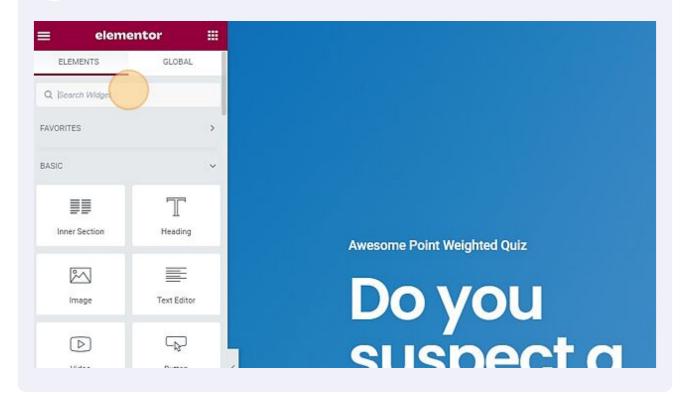

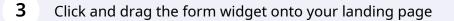

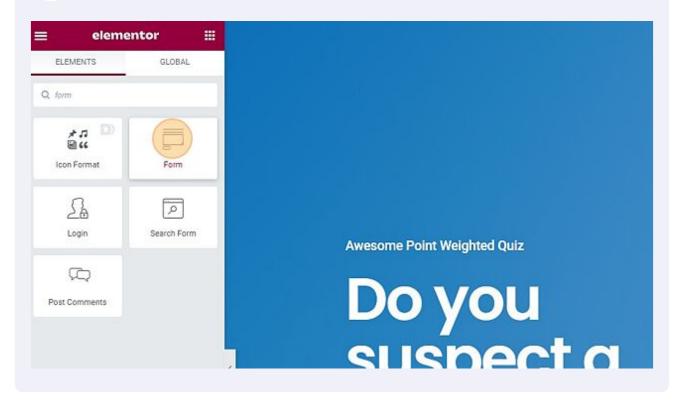

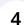

Click "Form Fields"

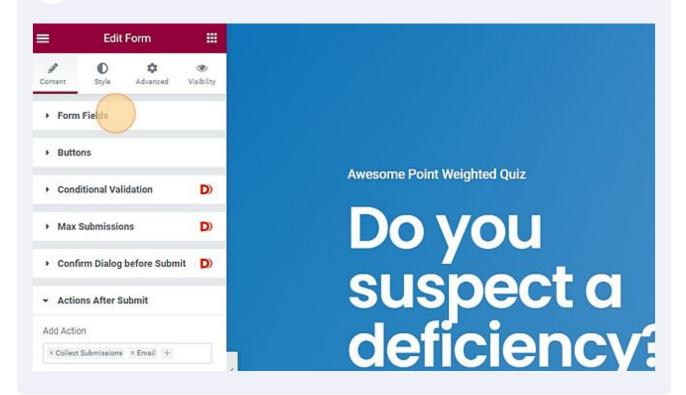

#### Delete the extra fields

5

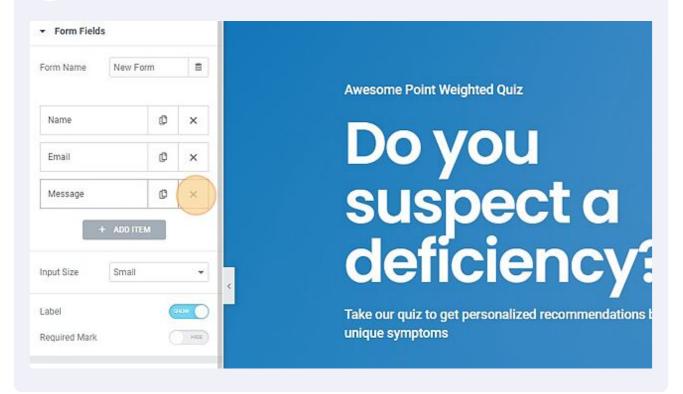

## 6 Click "Name"

|            | Edit Form      |                  |
|------------|----------------|------------------|
| Content    | Style Advanced | ۲.<br>Visibility |
| ✓ Form     | Fields         |                  |
| Form Nam   | New Form       | 8                |
| Name       |                | ٥                |
|            | + ADD ITEM     | i                |
| Input Size | Small          | •                |
| Label      | (              |                  |
| Required N | Mark (         | Hde              |

#### 7 Click this dropdown.

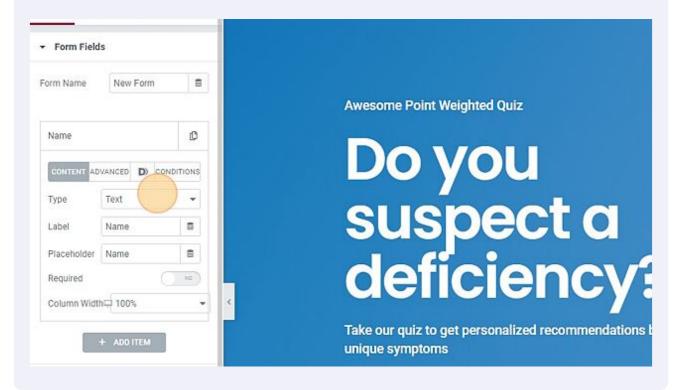

8 Click the "Options" field and add all of your options and their point values (ex. Option1|1)

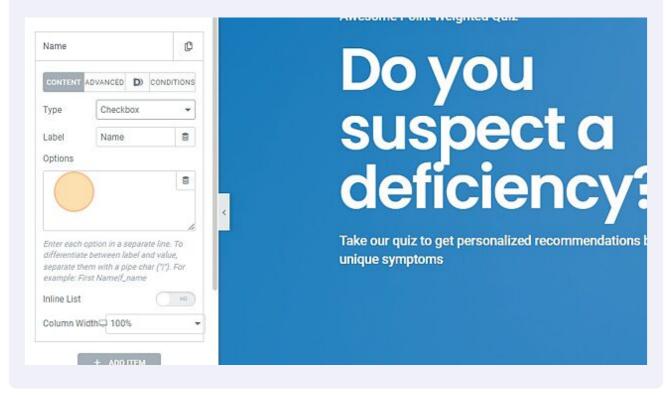

Click the "Label" field and add the questions or directions for the field. Example "Check all that apply"

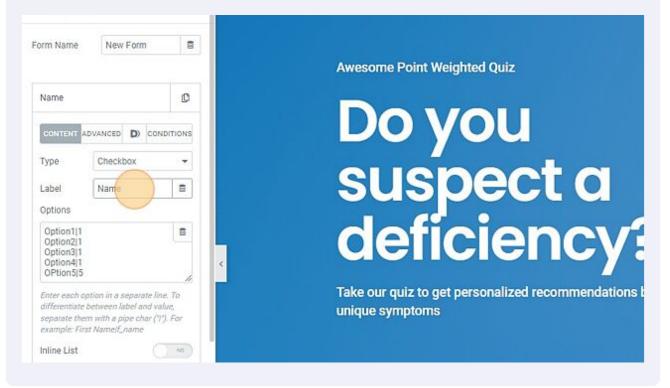

## 10 Click "ADVANCED"

9

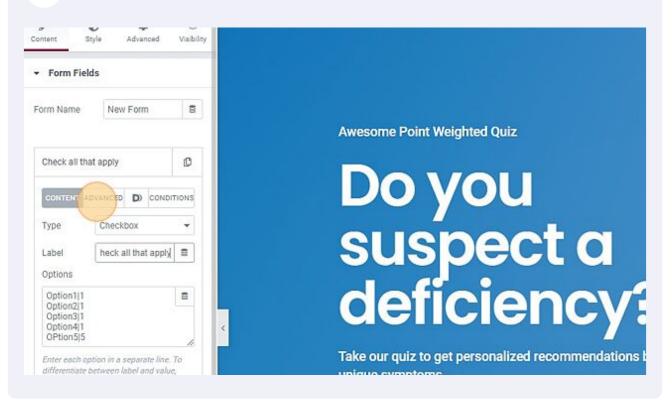

**11** Click the "ID" field and type in a unique name for your ID, such as "bucket\_1"

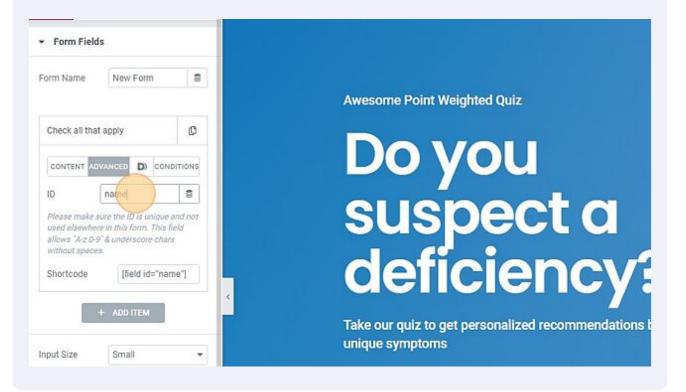

## 12 Click Duplicate or "+add item"

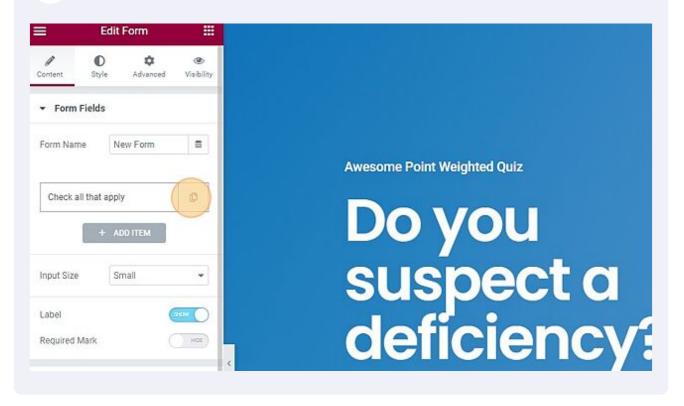

#### 13 Change the "type" to amount

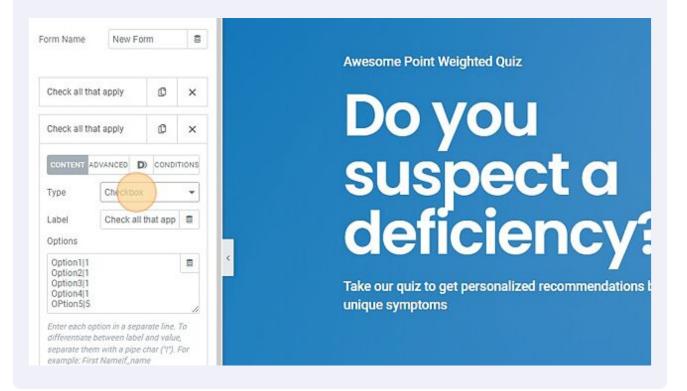

**14** Label this something that can be easily coordinated with the question/field it's associated with

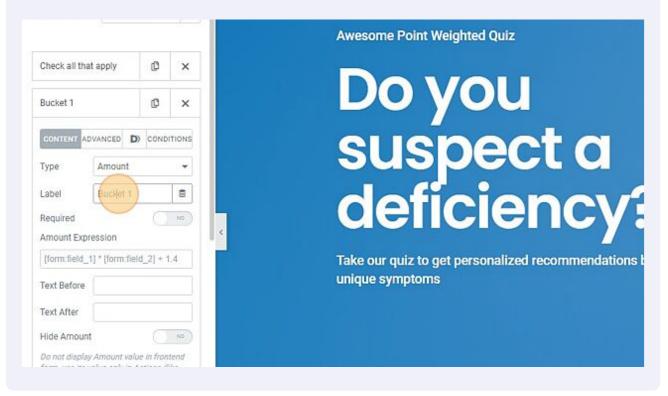

**15** Click the "Amount Expression" field and type "[form:ID]" - in my example I used the ID of bucket\_1 so my amount expression would be [form:bucket\_1]

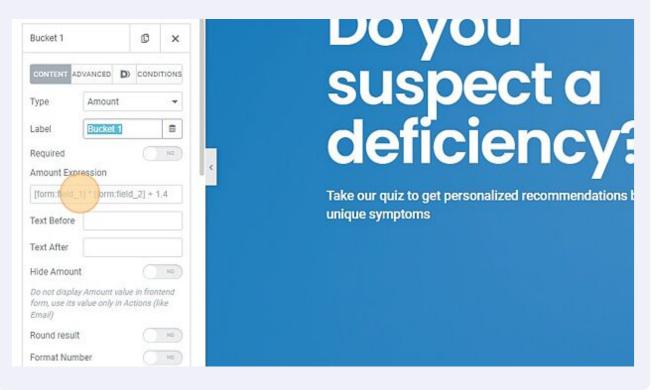

#### **16** Example: [form:bucket\_1]

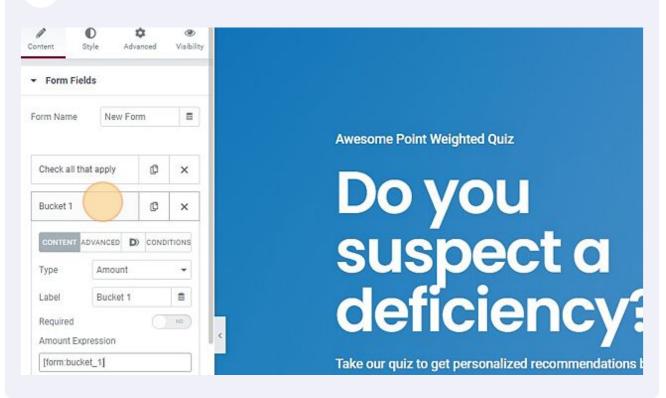

#### 17 Click "ADD ITEM" to add steps to your quiz

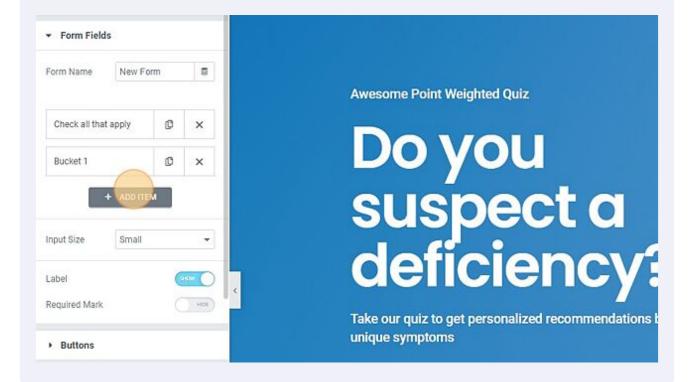

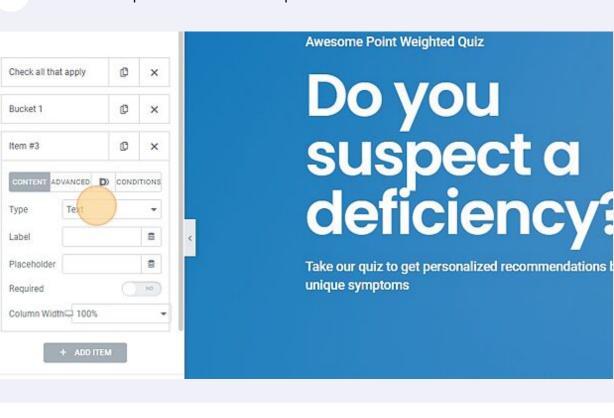

#### 18 Click this dropdown and select "step"

**19** Drag Item #4 to be above bucket 1 amount field for testing - once finalized make sure there is a question on the last step with all of the amount fields or they will get a blank step.

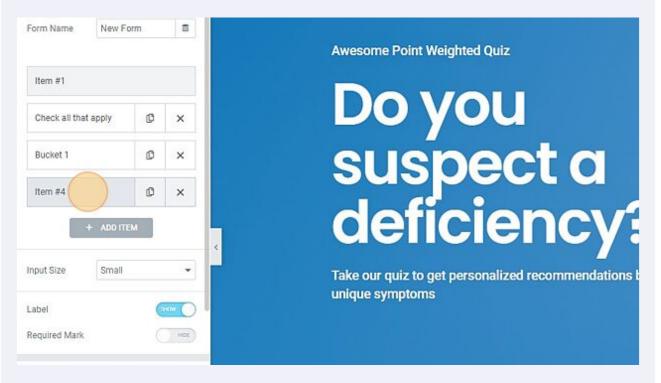

#### 20 Example below

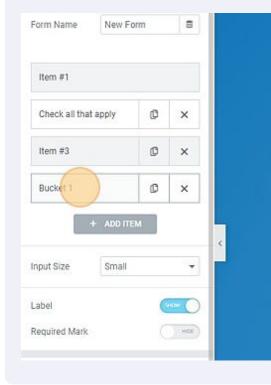

Awesome Point Weighted Quiz

# Do you suspect a deficiency:

Take our quiz to get personalized recommendations t unique symptoms

# Add the Quiz Results

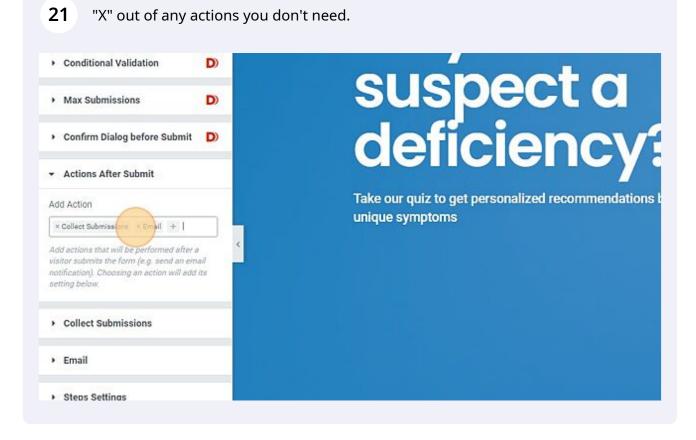

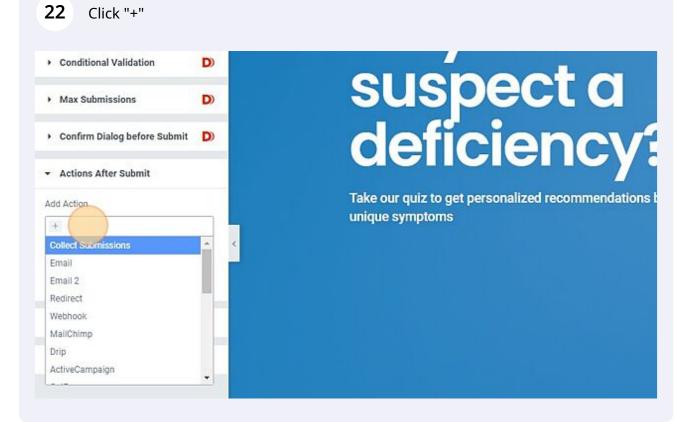

#### 23 Click "Message Generator"

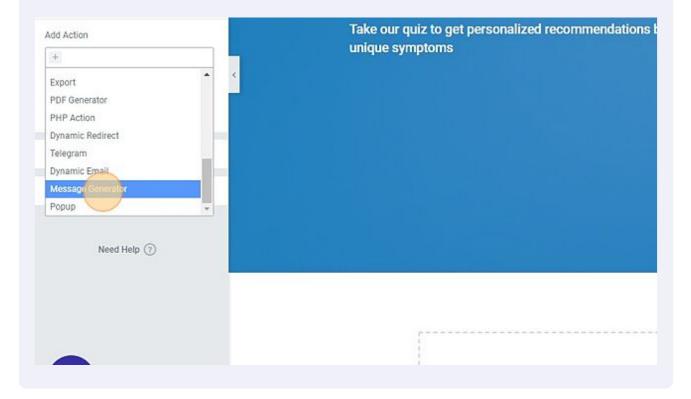

#### 24 Click here the new toggle "message generator" that appears

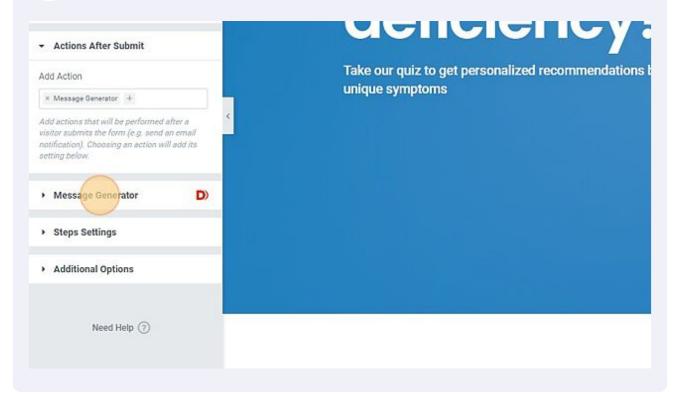

25 Click here the message type "template" which is the icon with four squares. This is where we add the dynamic quiz result

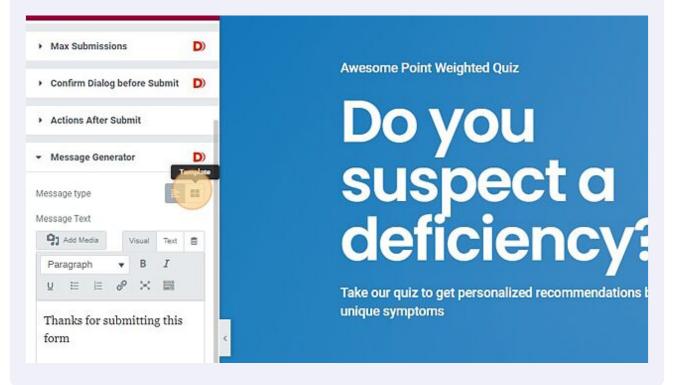

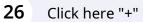

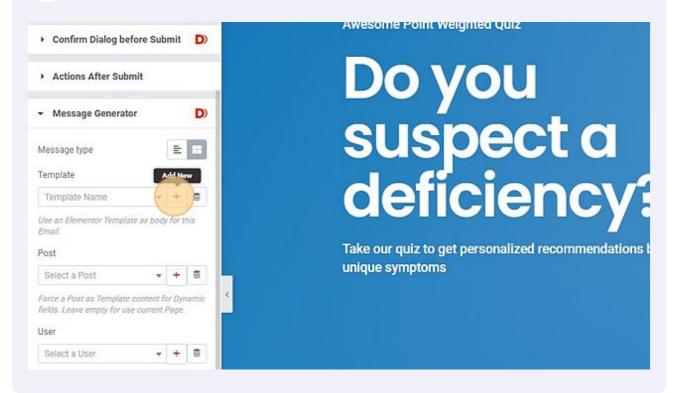

| Choose Template Type<br>Select the type of template you want to work on |   |
|-------------------------------------------------------------------------|---|
| Select                                                                  | • |
| Select Post Type                                                        |   |
| Select                                                                  | ~ |
| Name your template                                                      |   |
| Enter template name (optional)                                          |   |

# 28 Click the "Name your template" field and enter a title that can easily correspond with your quiz.

| The second second second second second second second second second second second second second second second se |                                                      |  |  |
|----------------------------------------------------------------------------------------------------|------------------------------------------------------|--|--|
| Help You                                                                                                    | ~                                                    |  |  |
| ently Select Post Type                                                                                          |                                                      |  |  |
| ate the different                                                                                               |                                                      |  |  |
| nd reuse them with<br>needed.                                                                                   | Name your template<br>Enter template name (optional) |  |  |
| Create                                                                                                    | e Template                                           |  |  |
|                                                                                                    |                                                      |  |  |
|                                                                                                    |                                                      |  |  |
|                                                                                                    |                                                      |  |  |

## 29 Click "Create Template"

| <b>y</b><br>different<br>e them with | Select Post Type<br>Select<br>Name your template<br>[Quiz] Weighted Q |                                     |  |
|--------------------------------------|-----------------------------------------------------------------------|-------------------------------------|--|
| 404 Page                             | Lena                                                                  | Published<br>2022/09/27 at 10:46 am |  |

#### **30** "x" out of the Elementor Template Library

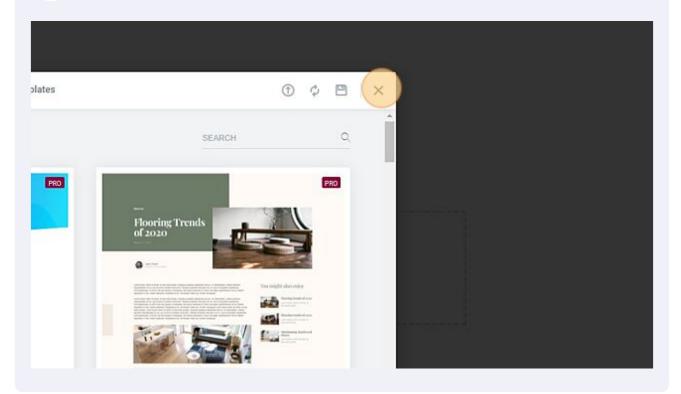

Add all the results options to the screen. Separate them by sections for ease of use. (So each question can show/hide depending on the users score)

#### Bucket 1 [Points 0-1] Lorem ipsum dolor sit amet, consectetur adipiscing elit. Ut elit tellus, luctus nec ullamc Bucket 1 [Point Edit Heading Duplicate Paste Style Paste Style Paste Style Paste Style Paste Style Paste Style Paste Style Paste Style Save as a Global Save as a Global Save as a Global Save as a Global Save as a Global Save as a Global Save as a Global Save as a Global Save as a Global Save as a Global Save as a Global Save as a Global Save as Default Notes Bucket 1 [Point Bucket 1 [Point Bucket

# **32** Click the section of the first result option to set the visibility conditions (when it should show or hide)

|                               |                         |                  | Blog          | Contact           | Hey     |
|-------------------------------|-------------------------|------------------|---------------|-------------------|---------|
|                               |                         |                  |               |                   |         |
| ]                             |                         |                  |               |                   |         |
| t amet, consectetur adipiscin | g elit. Ut elit tellus, | luctus nec ullam | corper mattis | , pulvinar dapibu | s leo.  |
| 5]                            |                         |                  |               |                   |         |
| t amet, consectetur adipiscin | g elit. Ut elit tellus, | luctus nec ullar | corper mattis | , pulvinar dapibu | is leo. |
|                               |                         |                  |               |                   |         |
|                               |                         |                  |               |                   |         |
|                               |                         |                  |               |                   |         |

# **33** Click "Visibility"

| E E             |         | ()<br>()<br>()<br>()<br>()<br>()<br>()<br>()<br>()<br>()<br>()<br>()<br>()<br>( | Quanzo                                       |
|-----------------|---------|---------------------------------------------------------------------------------|----------------------------------------------|
| ✓ Layout        |         |                                                                                 |                                              |
| Content Width   | Boxed   | •                                                                               | Bucket 1 [Points 0-1]                        |
| Width 🖵         |         | 8                                                                               | Lorem ipsum dolor sit amet, consectetur adip |
| Columns Gap     | Default | •                                                                               | Bucket 1 [Points 2-5]                        |
| Height          | Default | -                                                                               | Lorem ipsum dolor sit amet, consectetur adip |
| ertical Align   | Default | -                                                                               |                                              |
| Overflow        | Default | · •                                                                             |                                              |
| Stretch Section |         | ( 10                                                                            |                                              |

#### Toggle Visibility On

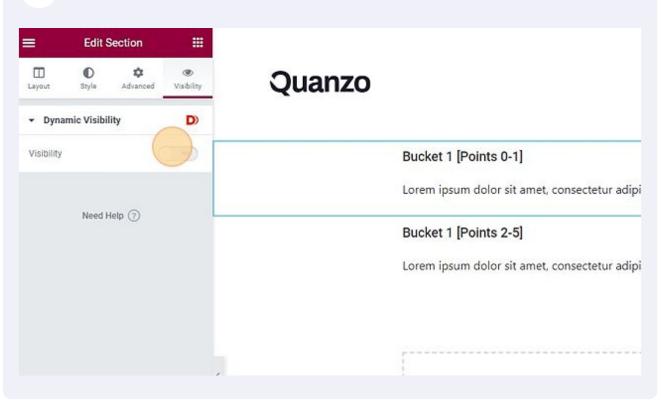

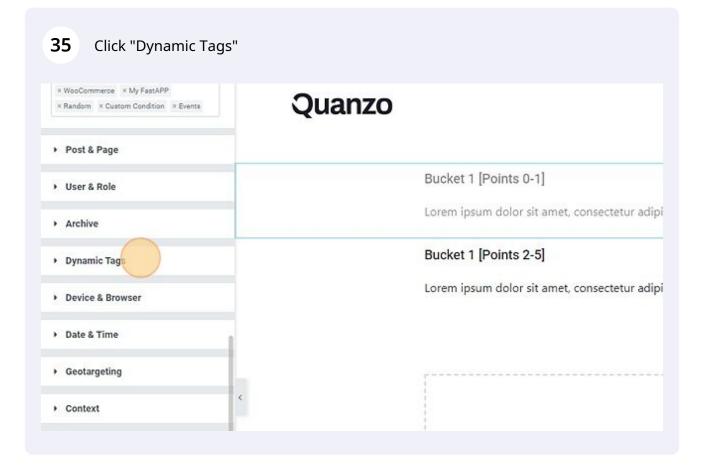

#### 36 Click "Token"

| Edit Section                                                                          |                                                                       |
|---------------------------------------------------------------------------------------|-----------------------------------------------------------------------|
| Layout Style Advanced Visibility                                                      | meira arkell                                                          |
| Dynamic Visibility                                                                    | Bucket 1 [Points 0-1]                                                 |
| <ul> <li>Dynamic Tags</li> </ul>                                                      | Lorem ipsum dolor sit amet, consectetur adipiscing elit. Ut elit tell |
| Dynamic Tag                                                                           | Bucket 1 [Points 2-5]                                                 |
| Status $\bigcirc \odot \checkmark \checkmark \checkmark \times \equiv \bullet \tau_i$ | Lorem ipsum dolor sit amet, consectetur adipiscing elit. Ut elit tell |
| Value 1.1 S                                                                           |                                                                       |
| • Fallback                                                                            | <b></b>                                                               |
| <                                                                                     |                                                                       |

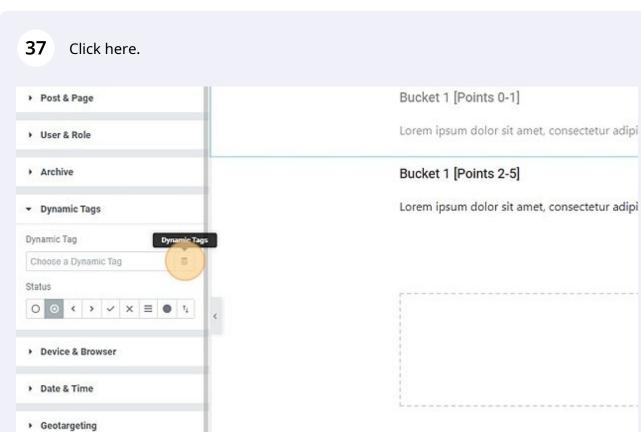

| PHP                                       | Y                                                                                                    |
|-------------------------------------------|----------------------------------------------------------------------------------------------------|
| Token                                     |                                                                                                    |
| My Posts<br>Favorites                     |                                                                                                    |
| - Cryptocurrency<br>Posta<br>Sticky Posta |                                                                                                    |
| Dynamic.ooo                               |                                                                                                    |
| ACF File Field<br>ACF Number Field        |                                                                                                    |
|                                           | ACF Number Field<br>ACF Color Picker Field<br>Dynamic.coo<br>Cryptocurrency<br>Posts<br>Sticky Posts<br>My Posts<br>Favorites<br>Template |

39

Click the "Token" field and type [form:ID] or using my example [form:b1\_amount] the ID should be the ID associated with the amount field linked to this result

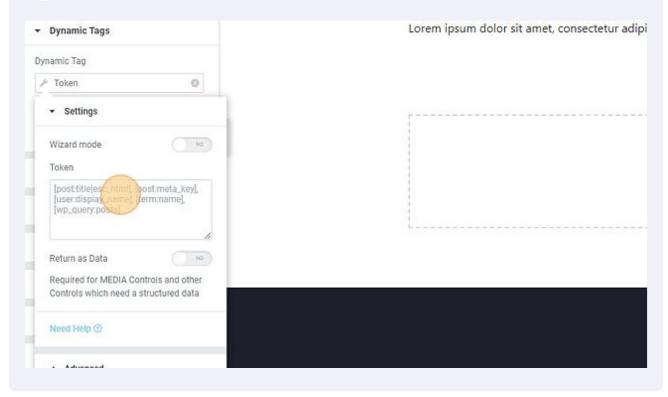

40 Double check that field ID by going back to your form > clicking the associated field and either setting the ID or using the ID that is already there - I prefer to give it a unique ID so I always know where it came from.

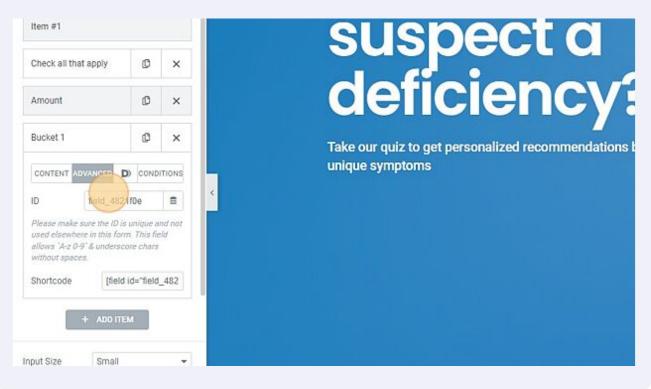

#### 41 Okay back to your token on the results template - add in the shortcode

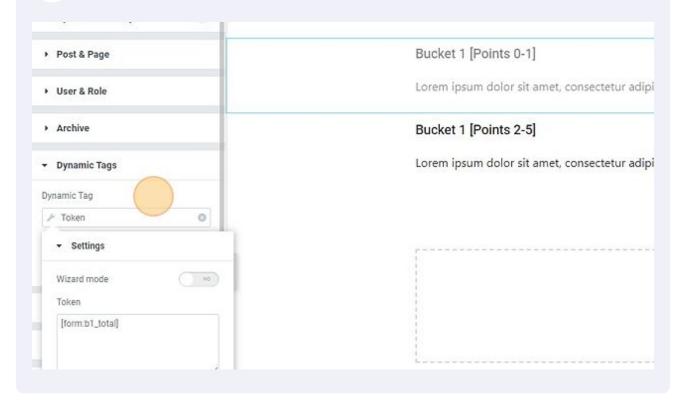

## 42 Click here the "less than" symbol

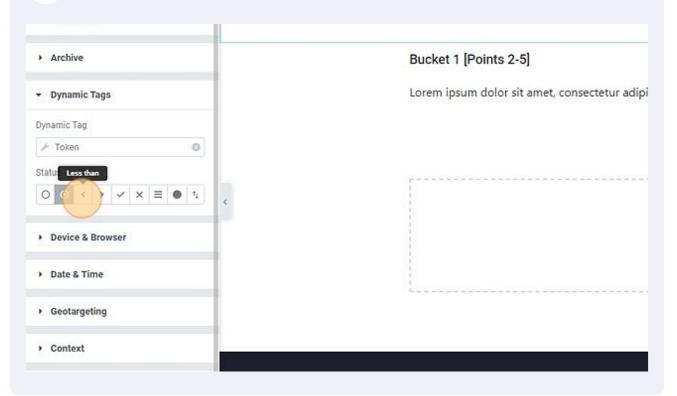

#### 43 Click the "Value" field and type the less than value such as "1.1"

| Archive          | Bucket 1 [Points 2-5]                         |
|------------------|-----------------------------------------------|
| - Dynamic Tags   | Lorem ipsum dolor sit amet, consectetur adipi |
| Dynamic Tag      |                                               |
| 🔎 Token 🚳        |                                               |
| Status           |                                               |
| Device & Browser |                                               |
| ▶ Date & Time    | L                                             |
| Geotargeting     |                                               |
| ▶ Context        |                                               |
|                  |                                               |

## 44 Type in the point value that it needs to be less than show this result

| Archive                     | Bucket 1 [Points 2-5]                         |
|-----------------------------|-----------------------------------------------|
| - Dynamic Tags              | Lorem ipsum dolor sit amet, consectetur adipi |
| Dynamic Tag                 |                                               |
| 🖉 Token 🔘                   |                                               |
| Status                      |                                               |
| Device & Browser            |                                               |
| Date & Time                 |                                               |
| Geotargeting                |                                               |
| <ul> <li>Context</li> </ul> |                                               |

**45** Click the next section that will show when the point value is greater than a certain amount

|                                 | Home                     | About            | Blog           | Contact            | Неу    |
|---------------------------------|--------------------------|------------------|----------------|--------------------|--------|
|                                 |                          | (+ m ×           | -              |                    |        |
| )-1]                            |                          |                  |                |                    |        |
| sit amet, consectetur adipiscin | ng elit. Ut elit tellus, | luctus nectrilan | ncorper mattis | , pulvinar dapibu  | s leo. |
| 2-5]                            |                          |                  |                |                    |        |
|                                 |                          |                  |                |                    |        |
| sit amet, consectetur adipiscin | ig elit. Ut elit tellus, | luctus nec ullan | ncorper mattis | s, pulvinar dapibu | s leo. |
| sit amet, consectetur adipiscin | ng elit. Ut elit tellus, | luctus nec ullan | ncorper mattis | s, pulvinar dapibu | s leo. |
| sit amet, consectetur adipiscin | ng elit. Ut elit tellus, | luctus nec ullan | ncorper mattis | s, pulvinar dapibu | s leo. |

| ≣ E                  | dit Section |        |                                              |
|----------------------|-------------|--------|----------------------------------------------|
| Layout Sty           |             | Quanzo |                                              |
| Layout Content Width | Boxed       |        | Bucket 1 [Points 0-1]                        |
|                      |             |        | bucket i fi onito o i j                      |
| Width 中              |             |        | Lorem ipsum dolor sit amet, consectetur adip |
| Columns Gap          | Default 👻   |        | Bucket 1 [Points 2-5]                        |
| Height               | Default 👻   |        | Lorem ipsum dolor sit amet, consectetur adip |
| Vertical Align       | Default 👻   |        |                                              |
| Overflow             | Default -   |        |                                              |

# Toggle the visibility on

| =          | Edit Sec       | tion          |                 |                                               |
|------------|----------------|---------------|-----------------|-----------------------------------------------|
| Layout     | O<br>Style     | ¢<br>Advanced | ک<br>Visibility | Quanzo                                        |
| ✓ Dyna     | mic Visibility |               | D               |                                               |
| Visibility |                | (             |                 | Bucket 1 [Points 0-1]                         |
|            |                |               |                 | Lorem ipsum dolor sit amet, consectetur adipi |
|            | Need Help      | 0             |                 | Bucket 1 [Points 2-5]                         |
|            |                |               |                 | Lorem ipsum dolor sit amet, consectetur adipi |
|            |                |               |                 |                                               |
|            |                |               |                 |                                               |

## 48 Click "Dynamic Tags" × WooCommerce × My FastAPP Quanzo × Random × Custom Condition × Events Post & Page Bucket 1 [Points 0-1] User & Role Lorem ipsum dolor sit amet, consectetur adipi Archive Bucket 1 [Points 2-5] Dynamic Tags Lorem ipsum dolor sit amet, consectetur adipi Device & Browser Date & Time Geotargeting < Context

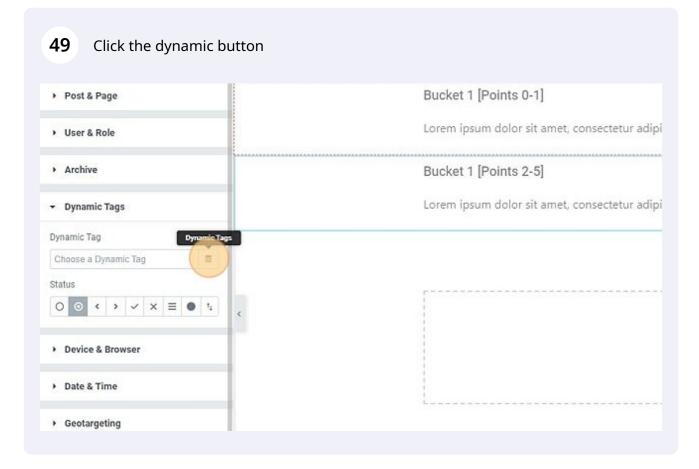

| 50 Click "Token"            |                                                                                              |                  |
|-----------------------------|----------------------------------------------------------------------------------------------|------------------|
|                             | <ul> <li>ACF File Field</li> <li>ACF Number Field</li> <li>ACF Color Picker Field</li> </ul> |                  |
| Device & Browser            | Dynamic.ooo                                                                                  |                  |
| ▶ Date & Time               | <ul> <li>Cryptocurrency</li> <li>Posts</li> <li>Sticky Posts</li> </ul>                      |                  |
| Geotargeting                | <ul> <li>My Posta</li> <li>Favoritea</li> </ul>                                              |                  |
| <ul> <li>Context</li> </ul> | Template     Token                                                                           |                  |
| WooCommerce                 | > PHP                                                                                        |                  |
| My FastAPP                  |                                                                                              |                  |
| ▶ Random                    |                                                                                              |                  |
| Condition                   |                                                                                              | Let's Work Toget |

# **51** Add the shortcode for this - it should be the same as the less than section in the previous set of steps (I usually just copy and paste it over)

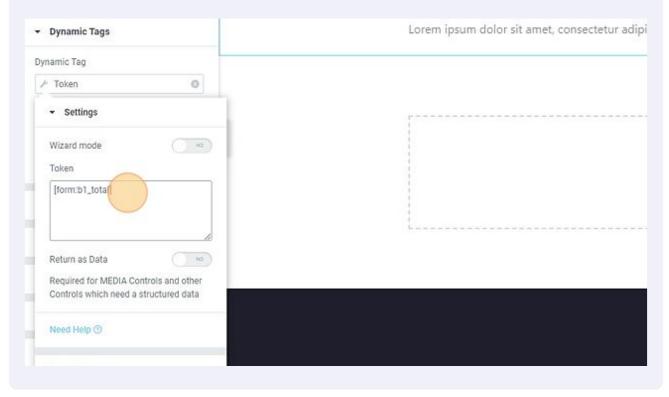

#### 52 Click here "greater than"

| • User & Role                       | corent ipaunt dotor art diriet, consected i dorpr |
|-------------------------------------|---------------------------------------------------|
| Archive                             | Bucket 1 [Points 2-5]                             |
| - Dynamic Tags                      | Lorem ipsum dolor sit amet, consectetur adipi     |
| Dynamic Tag                         |                                                   |
| P Token                             |                                                   |
| Status Greater than                 |                                                   |
| Device & Browser                    |                                                   |
| <ul> <li>Date &amp; Time</li> </ul> |                                                   |
| Geotargeting                        |                                                   |
| Context                             |                                                   |

# **53** Click the "Value" field and type the point value the user should get to make this section appear. (Should be the same as the less than section)

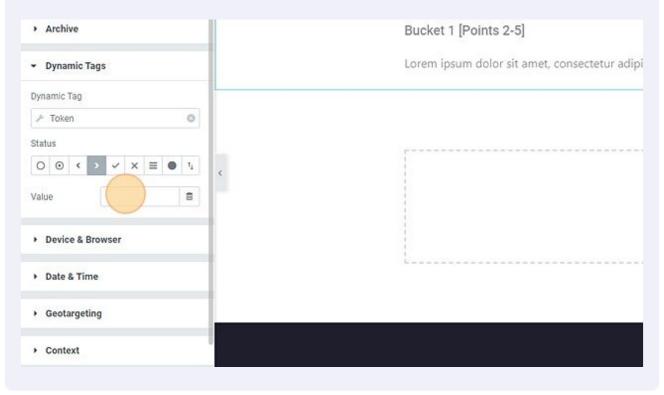

| 54 Click "PUBLISH"           |                                  |
|------------------------------|----------------------------------|
| Geotargeting                 |                                  |
| <ul> <li>Context</li> </ul>  |                                  |
| WooCommerce                  |                                  |
| My FastAPP                   |                                  |
| Random                       |                                  |
| Custom Condition             |                                  |
| Events                       |                                  |
| <ul> <li>Fallback</li> </ul> | 1 - 41 - 307 - 51 - 77 - 57 - 41 |
|                              | Let's Work Toget                 |
| 🗢 🛎 ର ୮୦ 👁 PUBLISH 💊         | info@website.com                 |

| 55 | Click "SAVE & CLOSE" |                         |  |
|----|----------------------|-------------------------|--|
| I  |                      |                         |  |
|    |                      |                         |  |
|    | Pages.               | SAVE & CLOSE<br>Contact |  |

Click back to the page with your quiz form on it. Click your form and then scroll to the "message generator" toggle

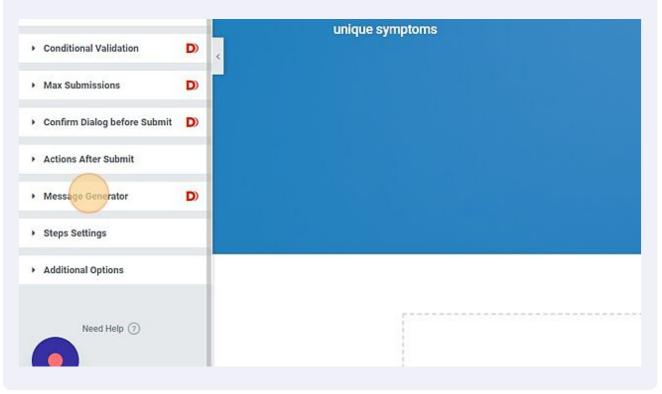

#### 57 Click "Template Name"

56

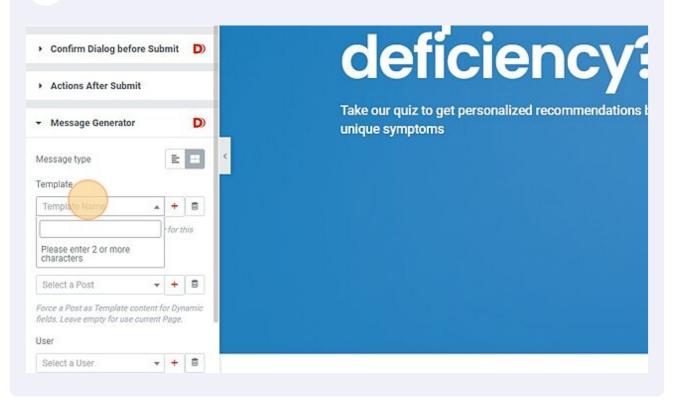

58 Click this search field and type the title you used for your results template

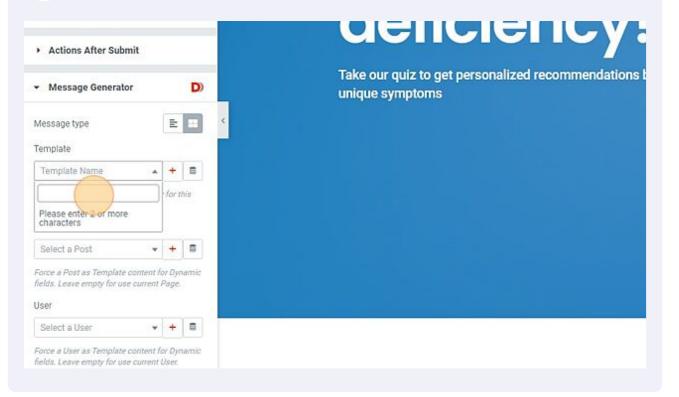

#### **59** Select the template from the list

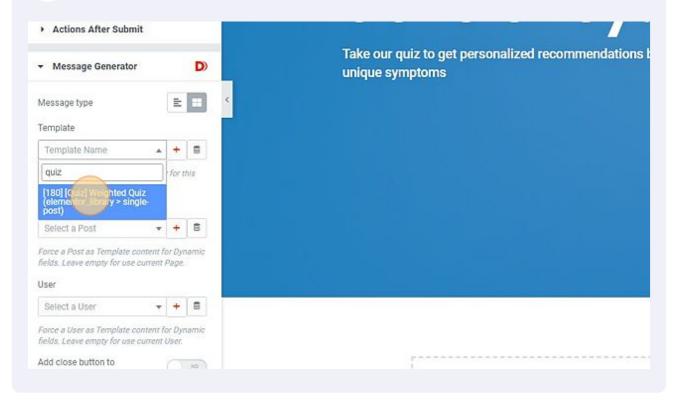

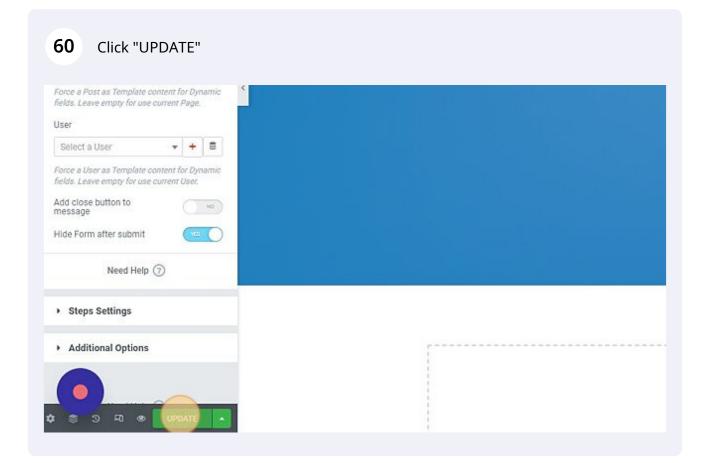

# **Test Your Form**

# 61 Click the preview button in the Elementor Editor Panel to open a preview of the quiz page. Then test your form

| Force a Post as Template con<br>fields. Leave empty for use cu |                    |                 |       |  |   |       |      |      |
|----------------------------------------------------------------|--------------------|-----------------|-------|--|---|-------|------|------|
| User                                                           |                    |                 |       |  |   |       |      |      |
| Select a User                                                  | *                  | +               | 8     |  |   |       |      |      |
| Force a User as Template con<br>fields. Leave empty for use cu | tent fo<br>rrent l | or Dyn<br>User, | iamic |  |   |       |      |      |
| Add close button to<br>message                                 |                    |                 | 20    |  |   |       |      |      |
| Hide Form after submit                                         |                    | 100             |       |  |   |       |      |      |
| Need Help 🧃                                                    | 0                  |                 |       |  |   |       |      |      |
| <ul> <li>Steps Settings</li> </ul>                             |                    |                 |       |  |   |       |      |      |
| <ul> <li>Additional Options</li> </ul>                         |                    |                 |       |  | ſ | <br>- | <br> | <br> |
| Preview Chang                                                  | es                 |                 |       |  |   |       |      |      |
| * * > • • • )                                                  | UPD                | ATE             |       |  |   |       |      |      |

#### **62** Verify the correct results are displayed once the quiz is submitted.

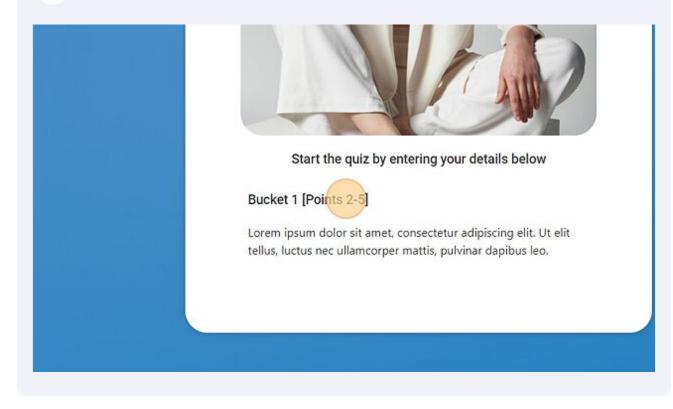

# **Final Changes**

63 Go back to your landing page template with your quiz form. Click "Form Fields"

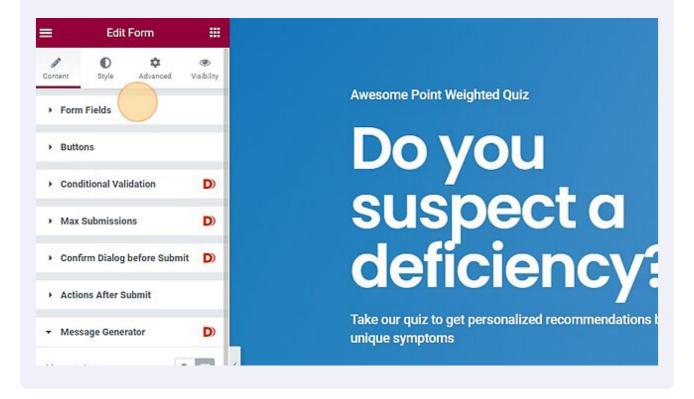

#### **64** Click through all of your amount fields

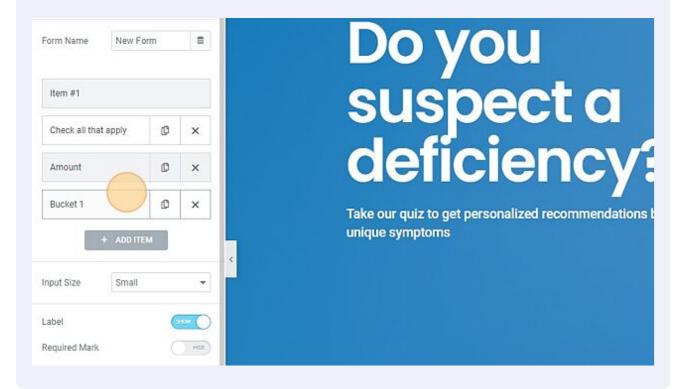

65 And toggle "hide amount" so the quiz points aren't seen by the user

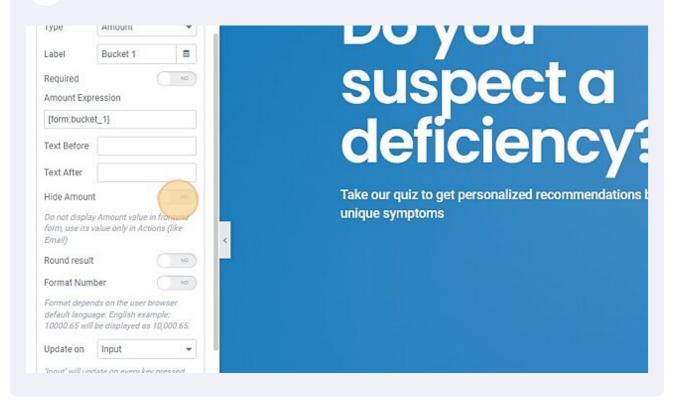

| 66 Click "UPD.                                                                                        | ATE"         |  |
|----------------------------------------------------------------------------------------------------|--------------|--|
| Round result                                                                                          |              |  |
| Format Number                                                                                         |              |  |
| Format depends on the user b<br>default language. English exar<br>10000.65 will be displayed as       | nple:        |  |
| Update on Input                                                                                       | -            |  |
| 'Input' will update on every key<br>'Change' only when the field is<br>this if you have performance p | blurred (use |  |
| Column Width 🖵 100%                                                                                   | •            |  |
| + ADD ITEM                                                                                            |              |  |
| Input Size Small                                                                                      |              |  |
| ( <b>)</b><br>इ.इ.ज.म. ७ <mark>-</mark> ।                                                             | PDATE        |  |

67 Add your name + email fields to your quiz (if you deleted them) and integrate it with your email automation system by going to "Action after submit" again and selected your email provider from the list provided. (Add any other additional items you want to happen after submission here as well)

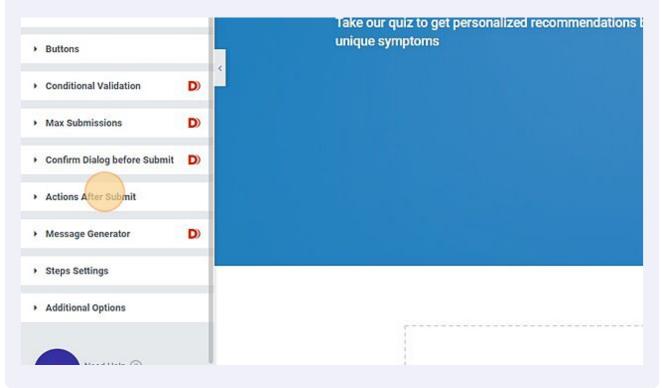

Phew! All done!